## WEDDER

### **WiFi Диммер 200Вт Модель 84016-B**

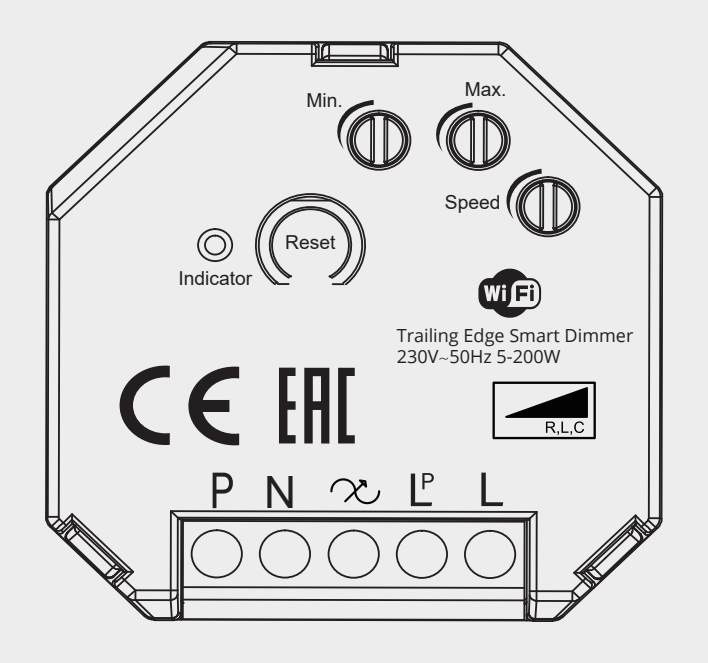

# $HICE \rightarrow \mathbb{Z}$  (P20  $\mathbb{X}$

#### 1. СПЕЦИФИКАЦИЯ

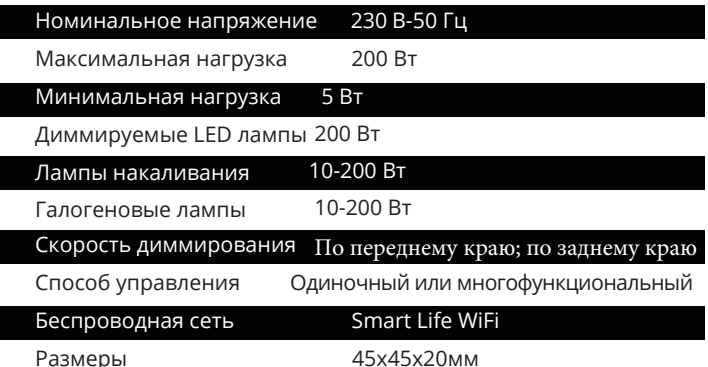

#### 2.ОПАСНОСТЬ

#### ОПАСНОСТЬ ПОРАЖЕНИЯ ЭЛЕКТРИЧЕСКИМ ТОКОМ, ВЗРЫВОМ ИЛИ ДУГОВОЙ ВСПЫШКОЙ.

Отключите все источники питания, питающие это оборудование Используйте тестер напряжения соответствующего номинала. Несоблюдение этих инструкций может привести к смерти или к серьезным травмам.

3.ПРОВОДКА

#### ПОЖАРНАЯ ОПАСНОСТЬ

Используйте только качественный зарядный кабель. Несоблюдение этих инструкций может привести к смерти, серьезным травмам или к повреждению оборудования.

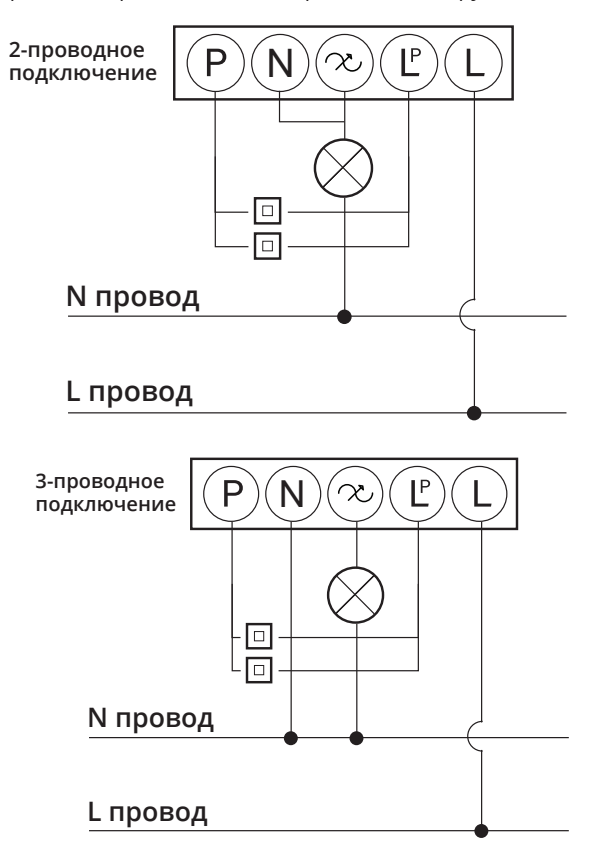

#### 4. ПЕРЕКЛЮЧЕНИЕ РЕЖИМА ДИММИНИРОВАНИЯ

По умолчанию режим диммирования настроен по заднему краю, чтобы изменить режим диммирования по переднему краю, следуйте инструкциям ниже:

1. Включите диммер, нажмите кнопку сброса 4 раза и удерживайте в 5-й раз в течение 3 сек, яркость подключенного света увеличится/ уменьшится в 5 раз, что означает активацию режима диммирования по переднему краю.

2. Чтобы вернуться к режиму диммирования по заднему краю, нажмите кнопку сброса 3 раза и удерживайте в 4-й раз в течение 3 сек, яркость подключенного света увеличится/уменьшится в 3 раза. 3. Помимо переключения режимов диммирования вручную, вы также можете использовать приложение TUYA.

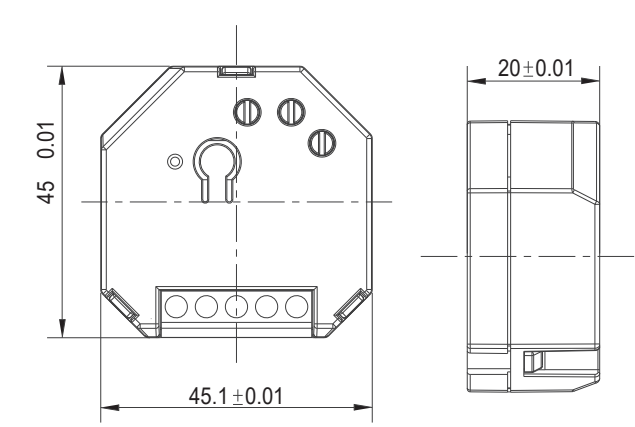

**1** Выполните поиск по ключевому слову "Smart Life" в App Store или Google Play, чтобы загрузить приложение.

Зарегистрируйте свою учётную запись, указав номер мобильного телефона и адрес электронной почты, подождите несколько минут для получения кода верификации (с помощью текстового сообщения или электронной почты), введите его там, где требуется установить пароль и нажмите "Create Family" (Создать Семью). Если у вас уже есть учетная запись, войдите в систему, используя свой номер мобильного телефона или адрес электронной почты и пароль, чтобы открыть приложение.

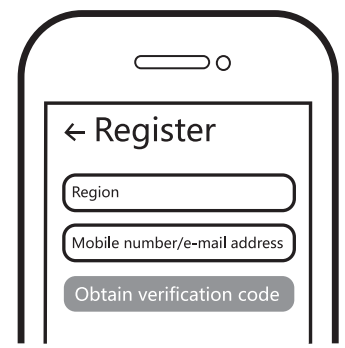

Включите WiFi на телефоне, затем убедитесь, что синий 6 индикатор мигает. Если нет, то нажмите и удерживайте кнопку сброса в течение 5 секунд, пока индикатор не начнет быстро мигать синим цветом.

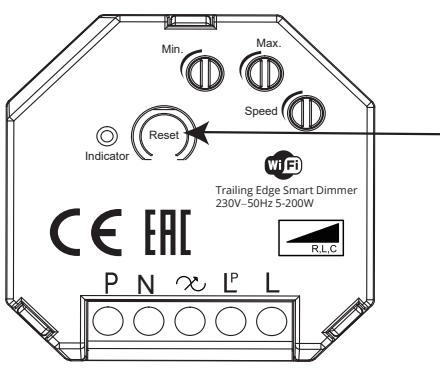

Нажмите "+" (добавить устройство) в правом верхнем углу экрана (устройство появится на экране автоматически) и следуйте инструкциям на экране для сопряжения (см. рис.1). Если нет, то вы можете выбрать категорию "Освещение" и вкладку "Источник света" (WiFi) (см. рис.2).

> Devices to be added:1 Go to add Do not add Рис.1  $\supset$  o Electrical Light Source Lighting Large Home Ap.

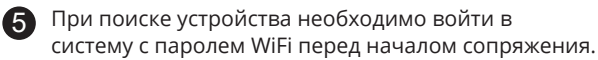

 $\supset$ Choose Wi-Fi and enter password 국 Your Network A Password

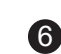

Когда сопряжение будет завершено, устройство появится в приложении.

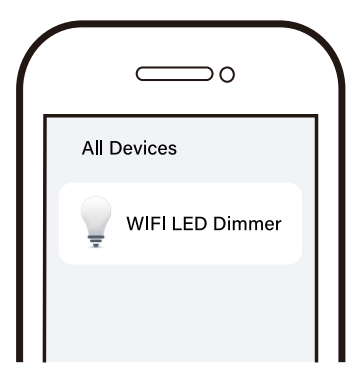

Подключитесь к Amazon Alexa или к Google Assistant для голосового управления или поделитесь устройствами со своей семьей или друзьями.

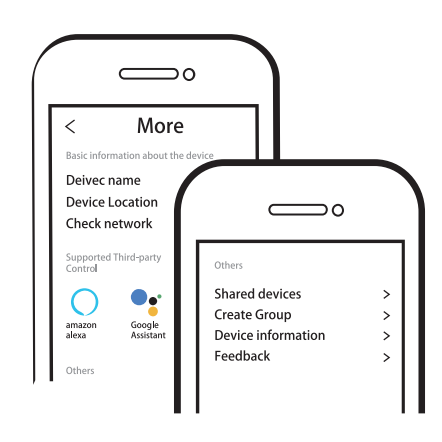

<u><sup>1</sup> Примечание:</u>

Содержание, значки и символы, отображаемые в мобильном приложении, могут быть изменены без предварительного уведомления, в связи с постоянным обновлением и улучшением. Работайте с Amazon Echo или умной колонкой Google Assistance

1. Убедитесь, что Диммер уже подключен к WiFi и им можно управлять с помощью приложения Smart Life.

2. Убедитесь, что вы назвали свой Диммер в приложении Smart Life.

3. Убедитесь, что Alexa или Google Home подключены к той же WiFi.

4. Запустите поиск устройств в Alexa или Google Home.

5. После завершения поиска WiFi Диммером можно управлять с помощью голосовых команд.

Рис.2